[dokumentation,](https://openschulportfolio.de/tag:dokumentation?do=showtag&tag=dokumentation) [hilfe](https://openschulportfolio.de/tag:hilfe?do=showtag&tag=hilfe), [installation](https://openschulportfolio.de/tag:installation?do=showtag&tag=installation), [belwue](https://openschulportfolio.de/tag:belwue?do=showtag&tag=belwue)

## **Installation auf dem Webspace von BelWue**

Viele Schulen in Baden-Württemberg realisieren Ihren Internetzugang über [BelWue](http://www.belwue.de), das Netz der wissenschaftlichen Einrichtungen in Baden-Württemberg. Auf diese Weise haben diese Schulen auch Webspace auf den BelWue Servern, dort lasst sich openSchulportfolio problemlos installieren.

- Laden Sie die Datei openschulportfolio-x.x.x-x-full.zip von der [Downloadseite](https://openschulportfolio.de/downloads:start) auf Ihren Rechner zu hause herunter.
- Entpacken Sie die ZIP-Datei mit einem beliebigen Packprogramm. Sie erhalten ein Unterverzeichnis portfolio, welches alle Dateien des Schulportfolios enthält.
- Auf den BelWue-Webspace können Sie beispielsweise per WinSCP mit den Zugangsdaten, die Sie von BelWue erhalten haben zugreifen. Kopieren sie den gesamten Ordner portfolio in das Verzeichnis vhostdata auf dem BelWue Server.

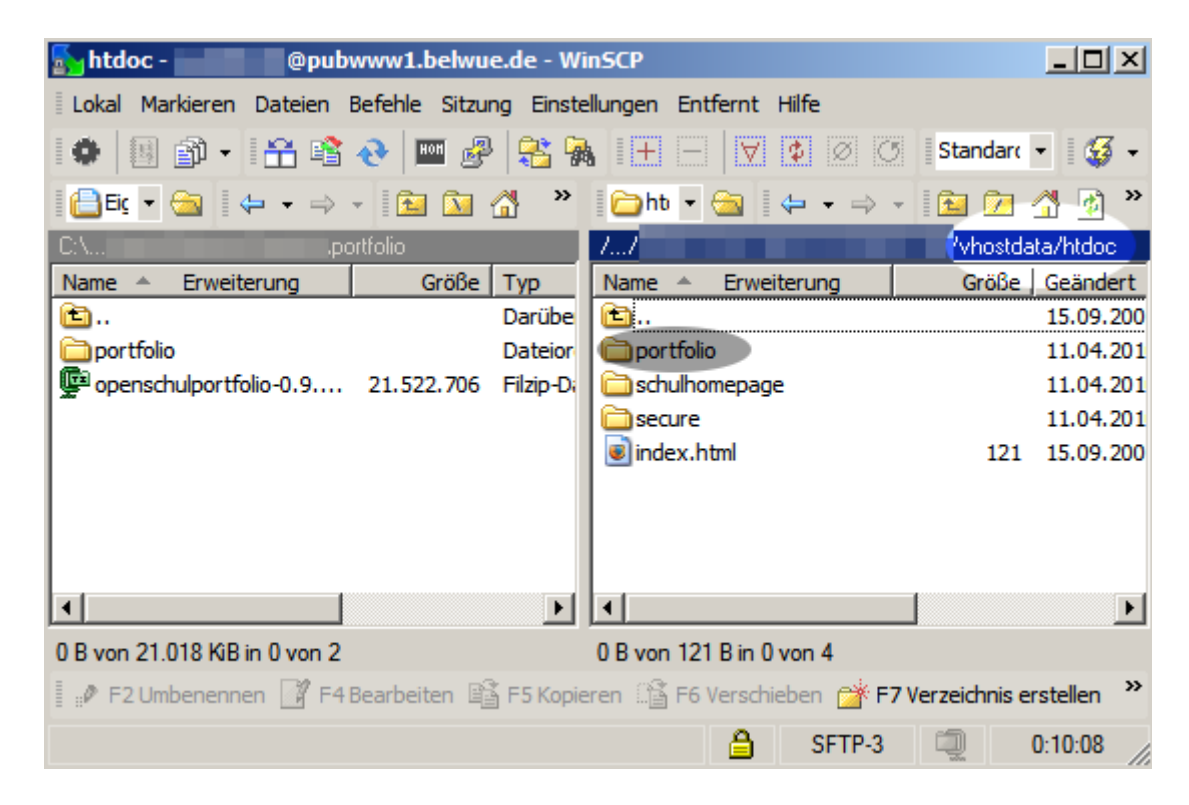

Ihr Portfolio ist nun im Internet unter der Adresse <http://www.schulkuerzel.stadt.bw.schule.de/portfolio/> erreichbar.

## **Ändern Sie unbedingt sofort das Administratorpasswort!**

- Rufen Sie ihr neues Schulportfolio in einem Webbrowser auf.
- Melden Sie sich als Benutzer admin an, das Passwort im Auslieferungszustand ist ospinstall2010.
- Ändern Sie unter dem Menüpunkt Benutzerprofil das Passwort des admin-Benutzers.

From: <https://openschulportfolio.de/> - **open | Schulportfolio**

Permanent link: **[https://openschulportfolio.de/dokumentation:install\\_belwue?rev=1271002250](https://openschulportfolio.de/dokumentation:install_belwue?rev=1271002250)**

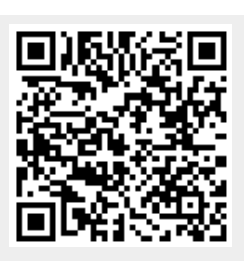

Last update: **12.12.2018 15:54**